<span id="page-0-0"></span>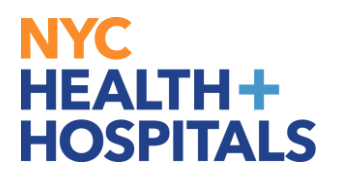

# **How to Update/View Benefit Attachment's TABLE OF CONTENTS**

- **PAGES 2-6: [How to Update Benefit Attachment\(s\)](#page-1-0)**
- **PAGES 7-9: [How to View Benefit Attachment\(s\)](#page-6-0)**

<span id="page-1-0"></span>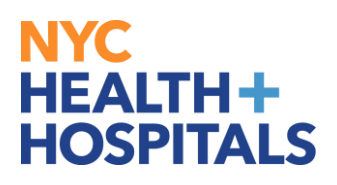

**1.** After successfully authenticating and logging into **[Employee self service,](https://hrms.nychhc.org/psc/hrprd/EMPLOYEE/HRMS/c/NUI_FRAMEWORK.PT_LANDINGPAGE.GBL?)**  click *Benefit Details tile*.

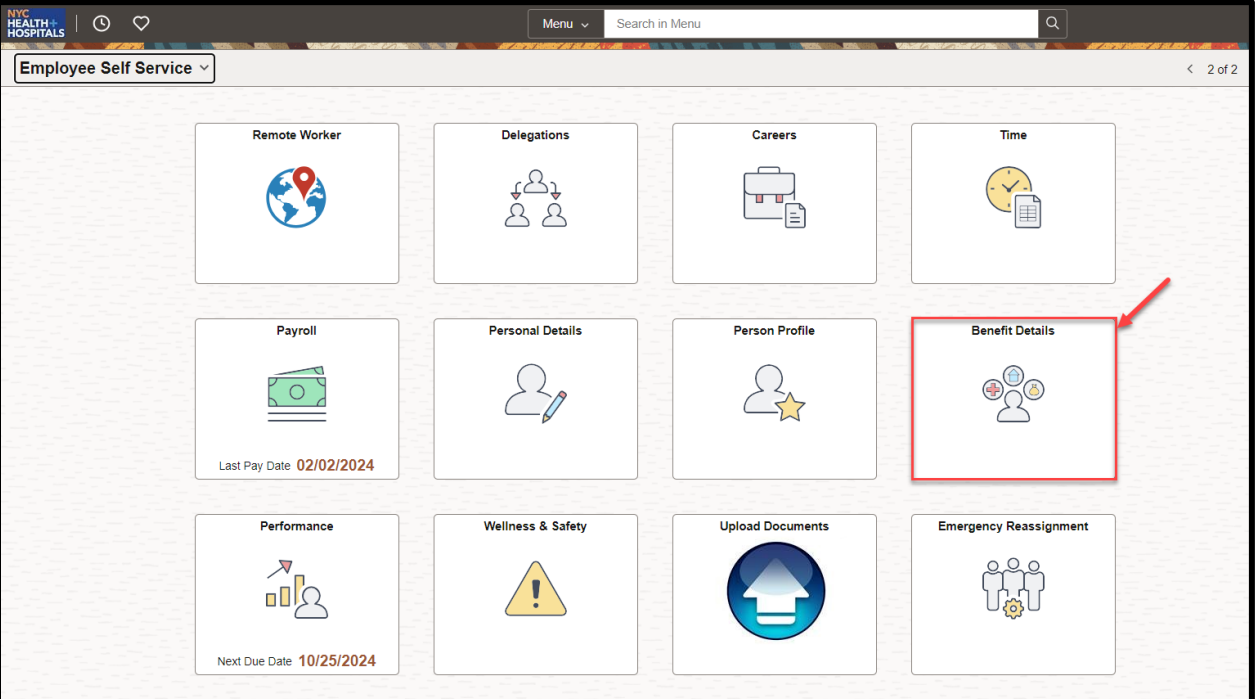

**2.** Click on the **Benefits Attachment Tile**

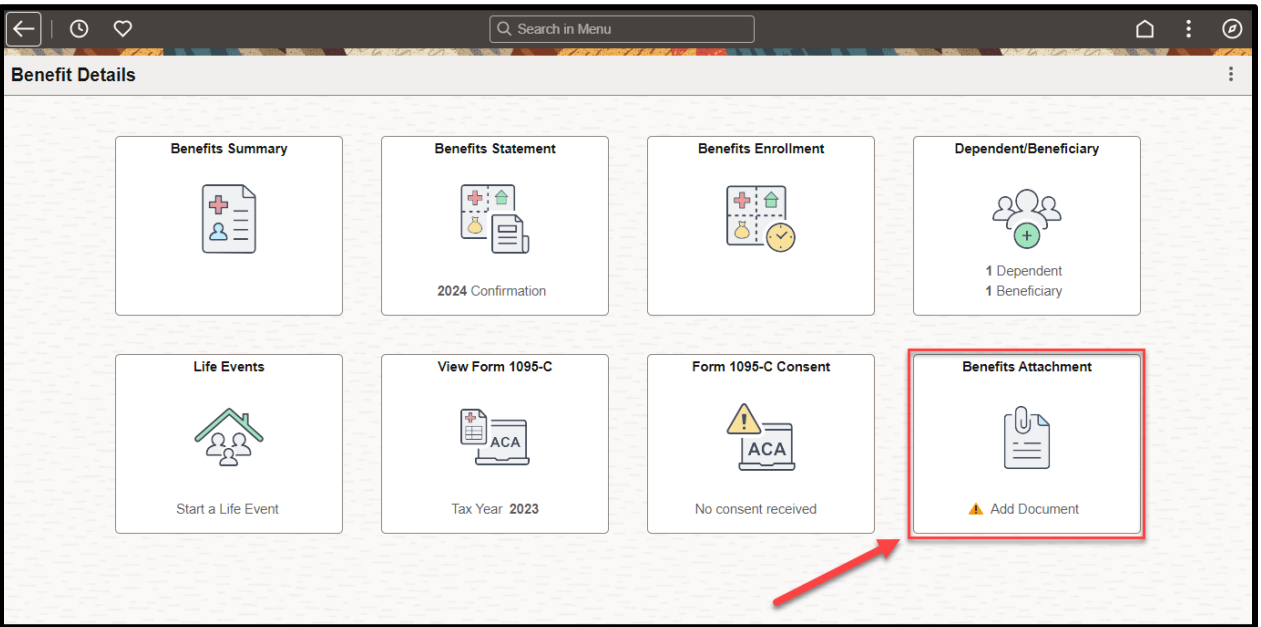

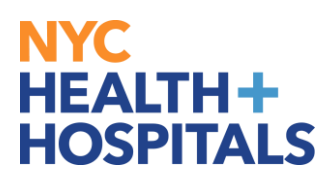

**3.** Click on the dependent you would like to upload an attachment for.

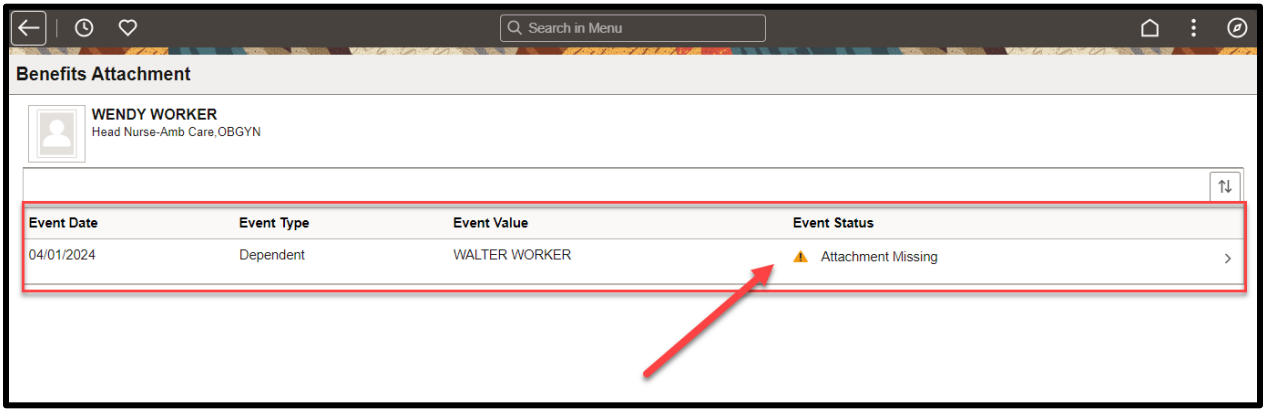

**4.** Scan any supporting documents and attach the electronic documents by clicking the **"Add Attachment"** button.

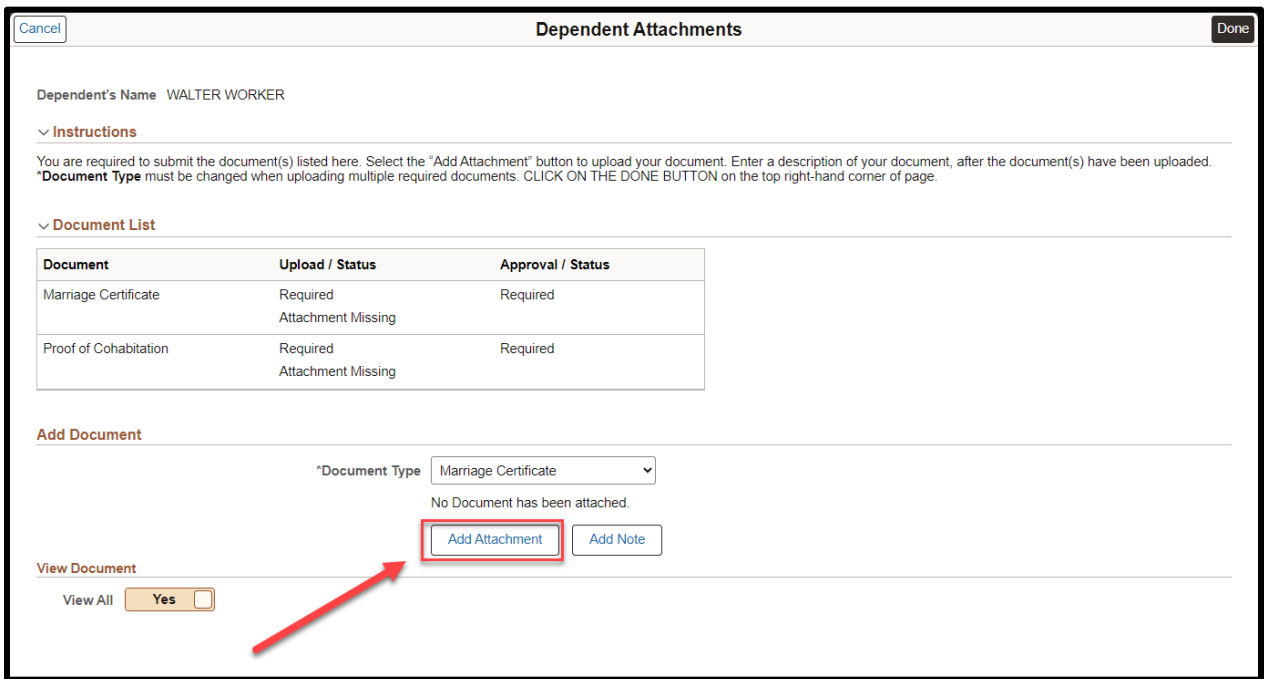

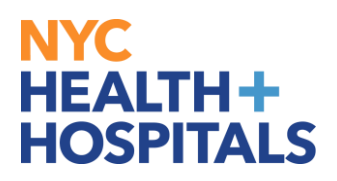

**5.** Click **"My Device"** to select your file.

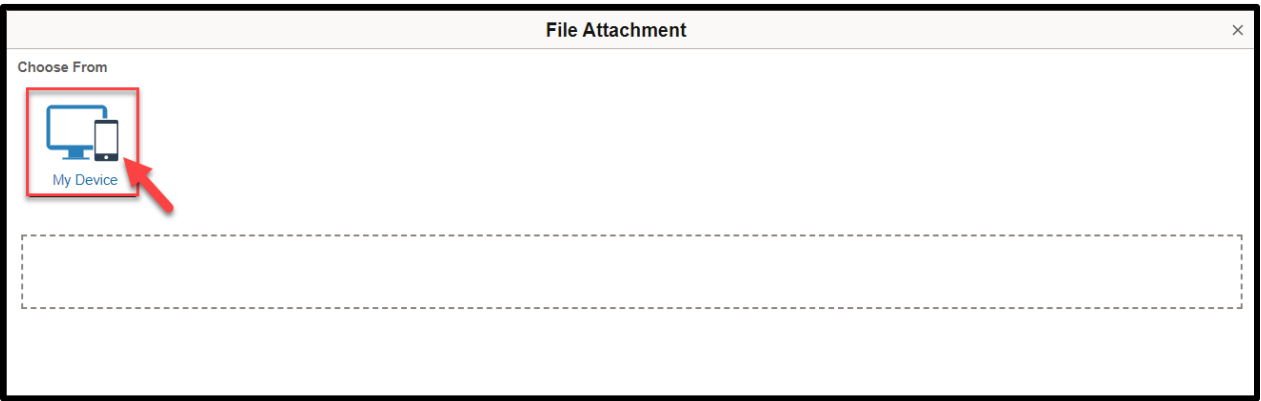

**6.** After finding your document, make sure you see your attachment. Then click **"Upload"** push button to upload your document.

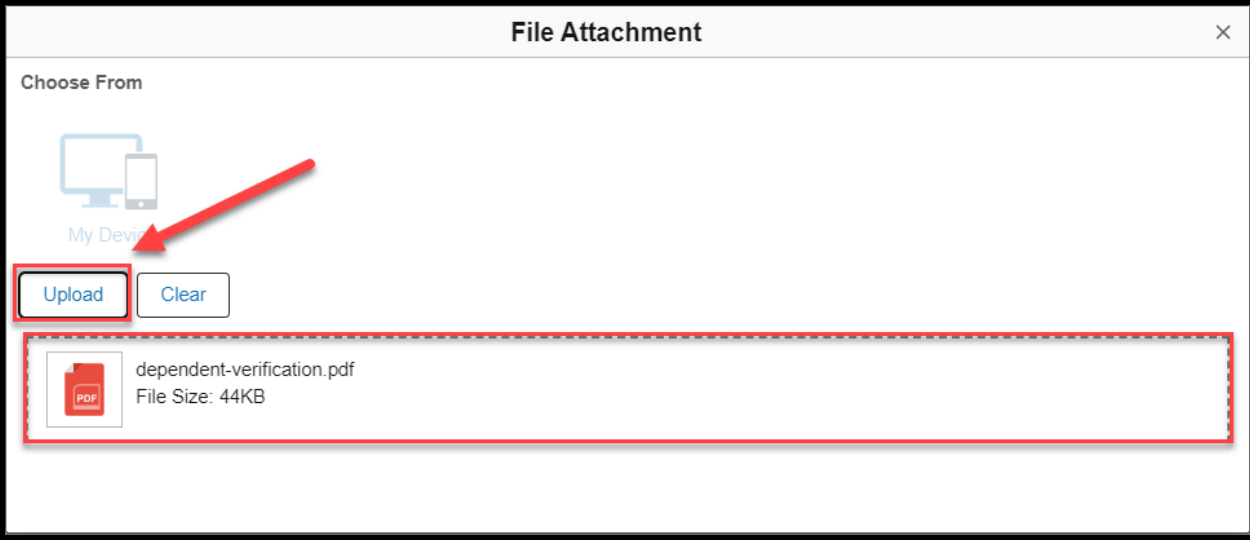

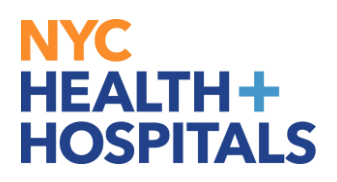

**7.** Once your upload is complete, click **"Done".**

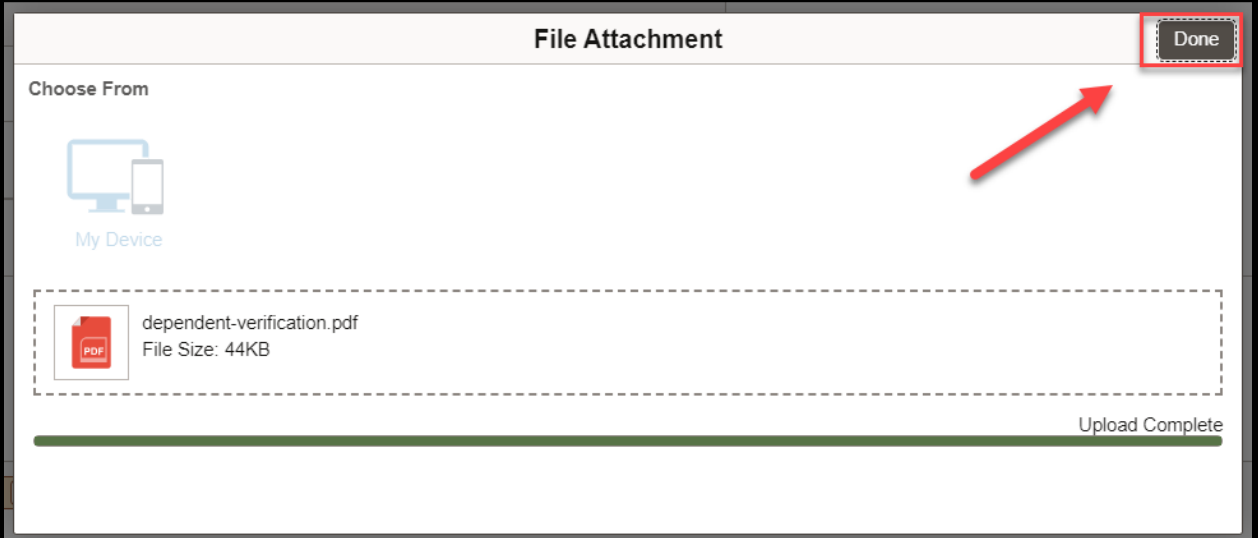

**8.** Remember to change the "**Document Type**" when uploading multiple required documents.

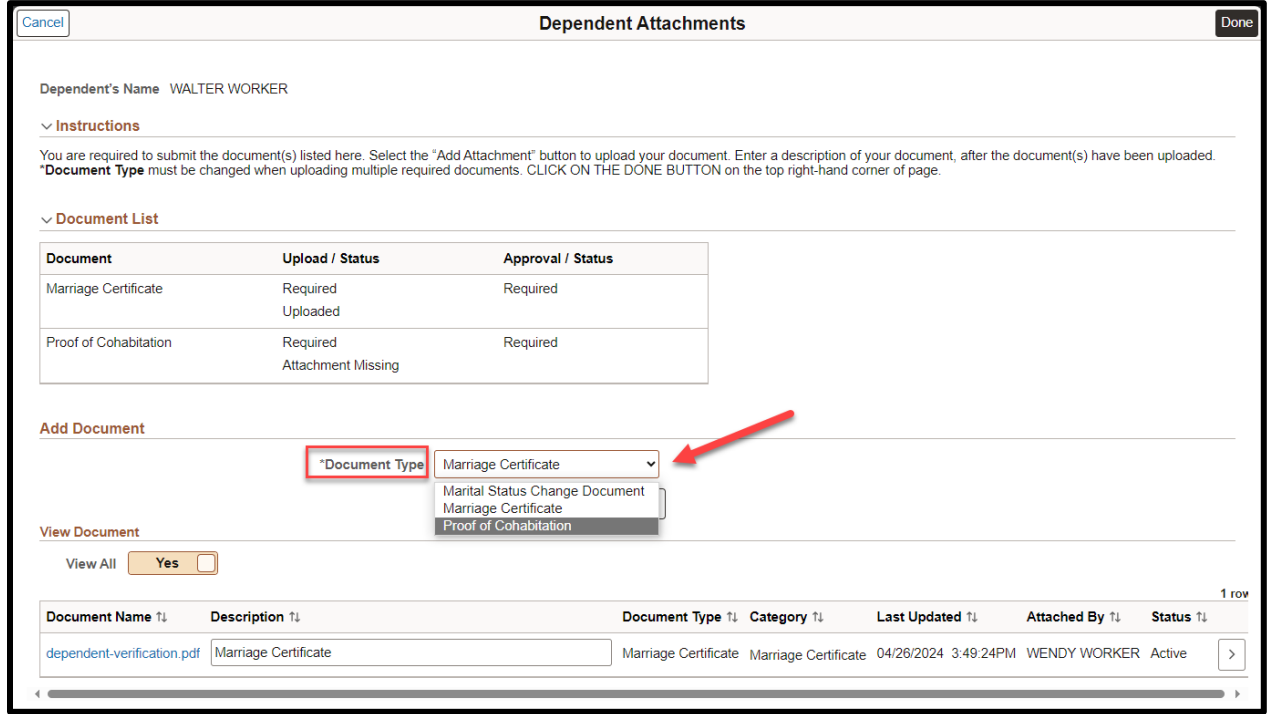

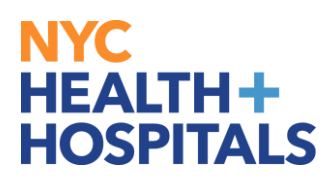

**9.** After you have attached all files, click "Done" for your Form to be sent to HRSS/HHC Corporate Benefits for review.

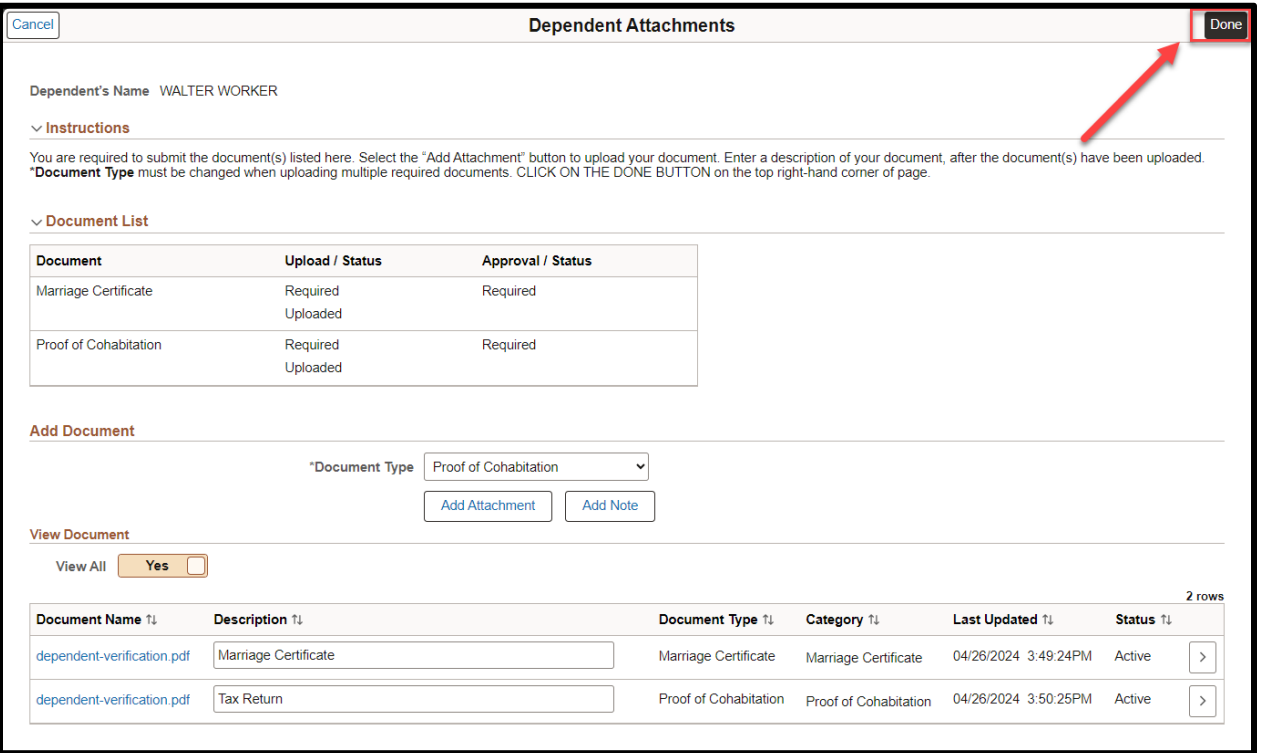

**10.** REMEMBER, Supporting Documentation will be required for all modifications and additions of Dependents. Click **"OK"**. The supporting documentation must be approved by the Benefits department

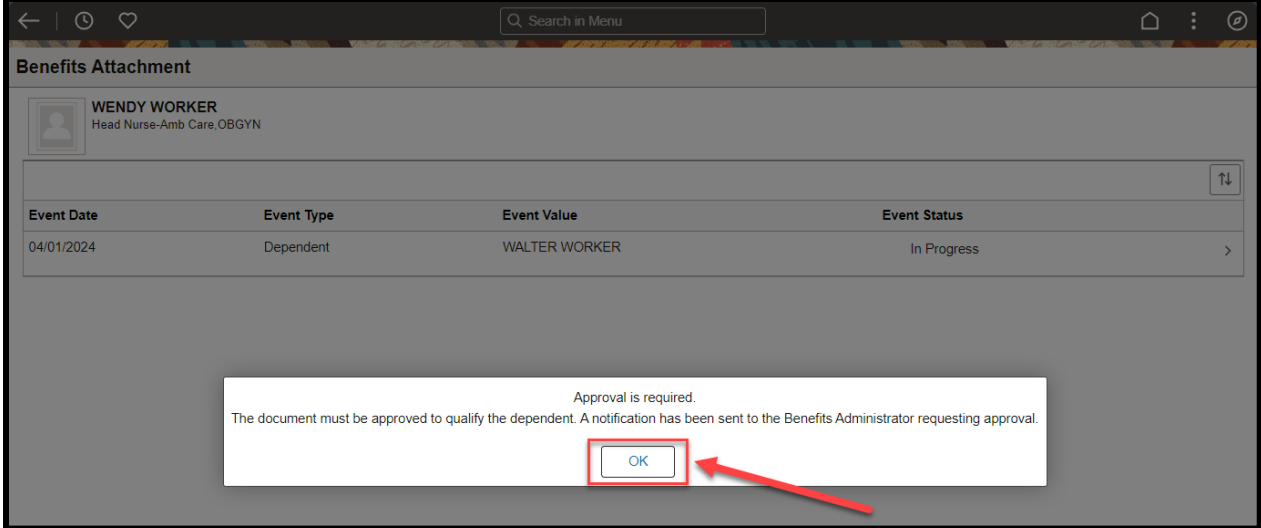

Human Resources Shared Services Page **6** of **9 [Return to Table of Contents](#page-0-0)**

<span id="page-6-0"></span>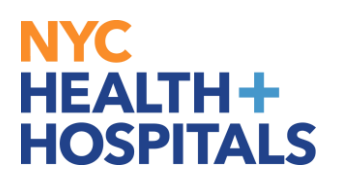

#### **How to View Benefit Attachment(s)**

1. After successfully authenticating and logging into **[Employee self service,](https://hrms.nychhc.org/psc/hrprd/EMPLOYEE/HRMS/c/NUI_FRAMEWORK.PT_LANDINGPAGE.GBL?)**  click *Benefit Details tile*.

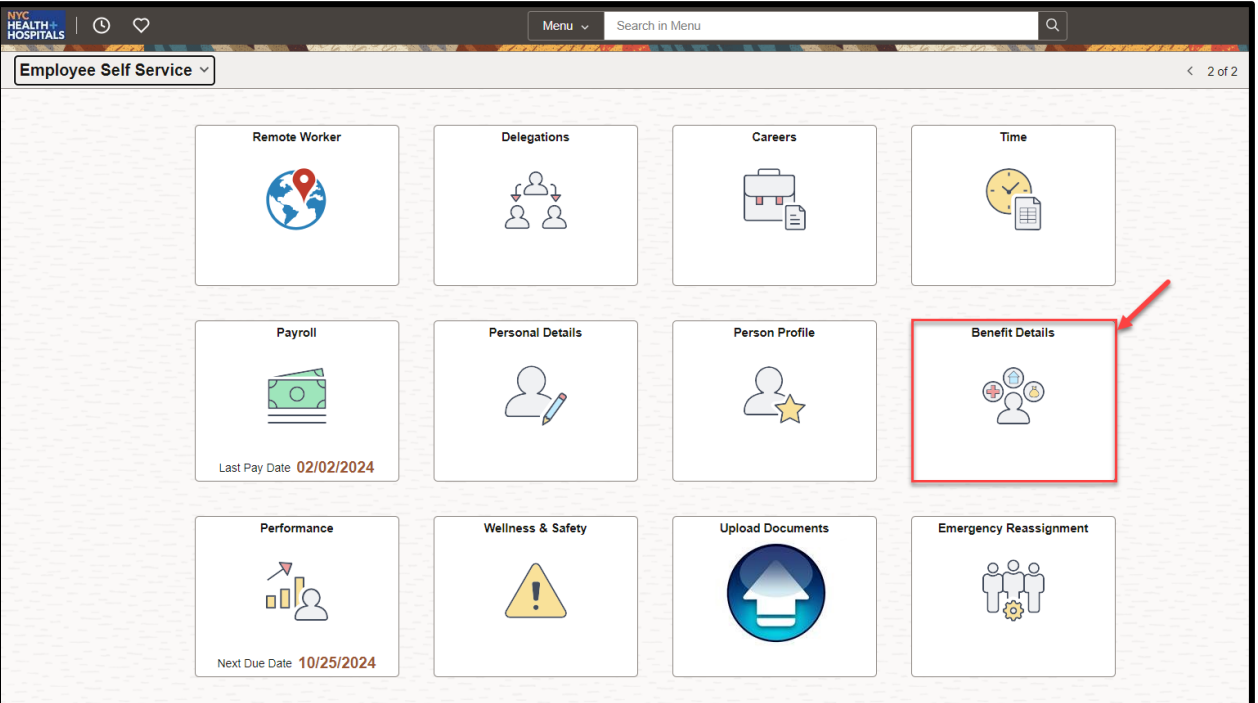

2. Click on the **Benefits Attachment Tile**

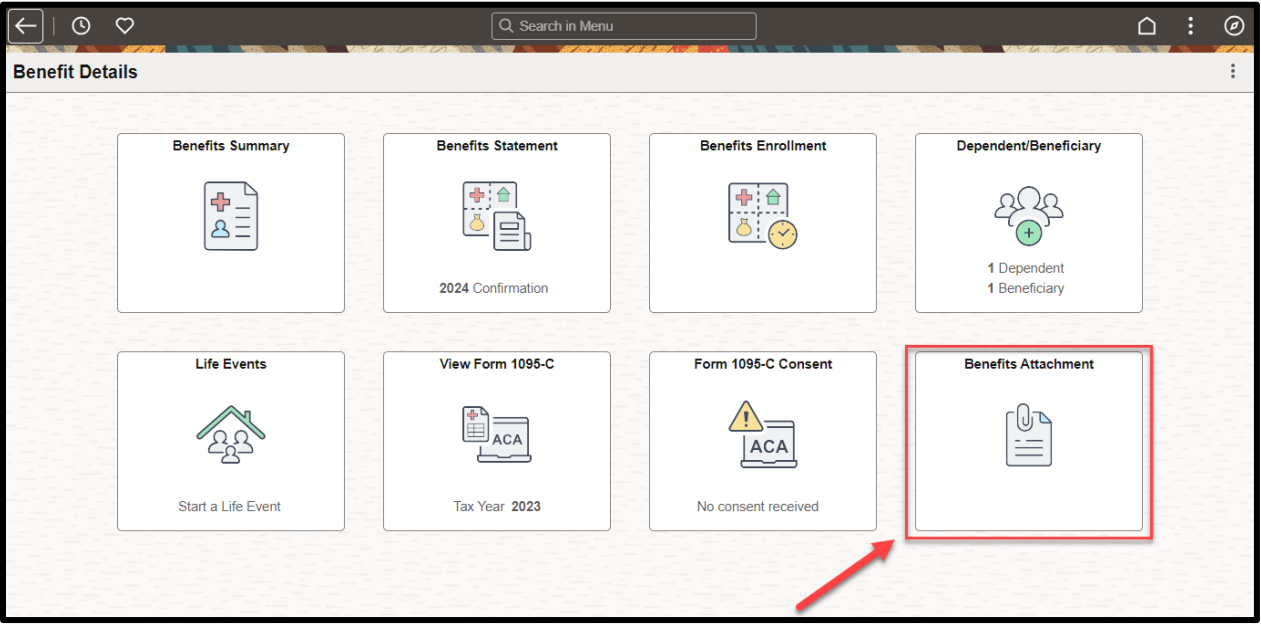

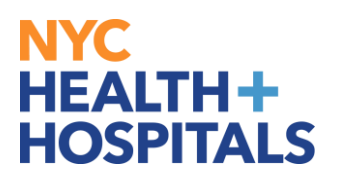

# **How to View Benefit Attachment(s)**

3. Select the dependent whose supporting documentation you wish to review.

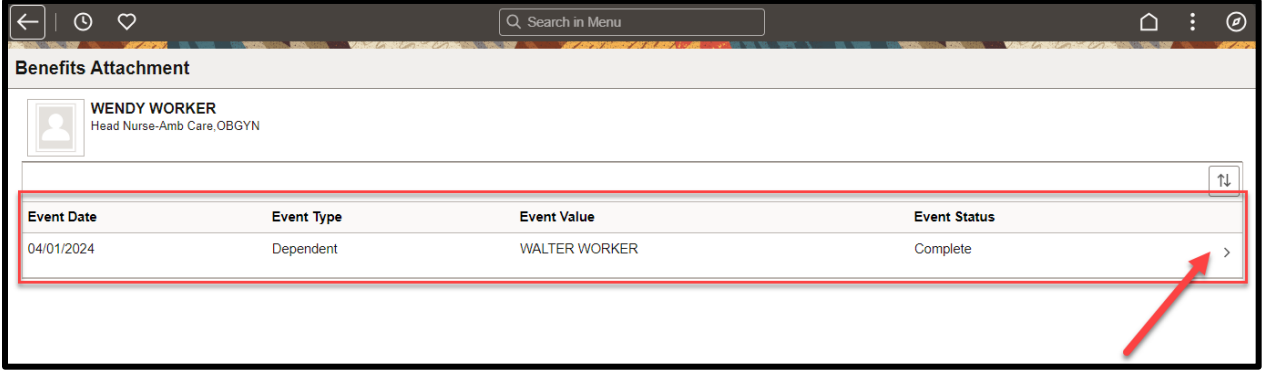

4. Select the arrow next to the documentation you wish to review.

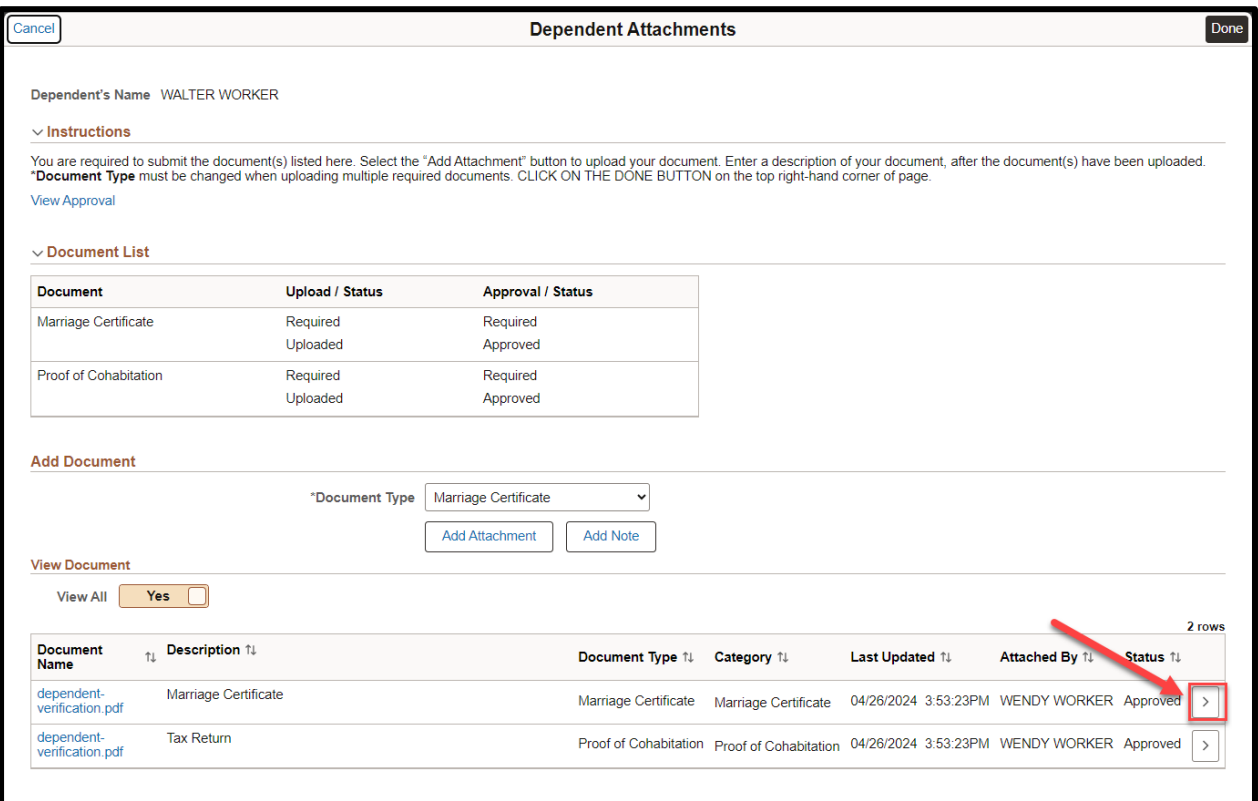

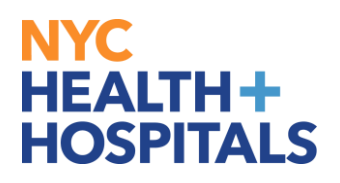

# **How to View Benefit Attachment(s)**

5. Click on the **Attachment** link to view the attachment.

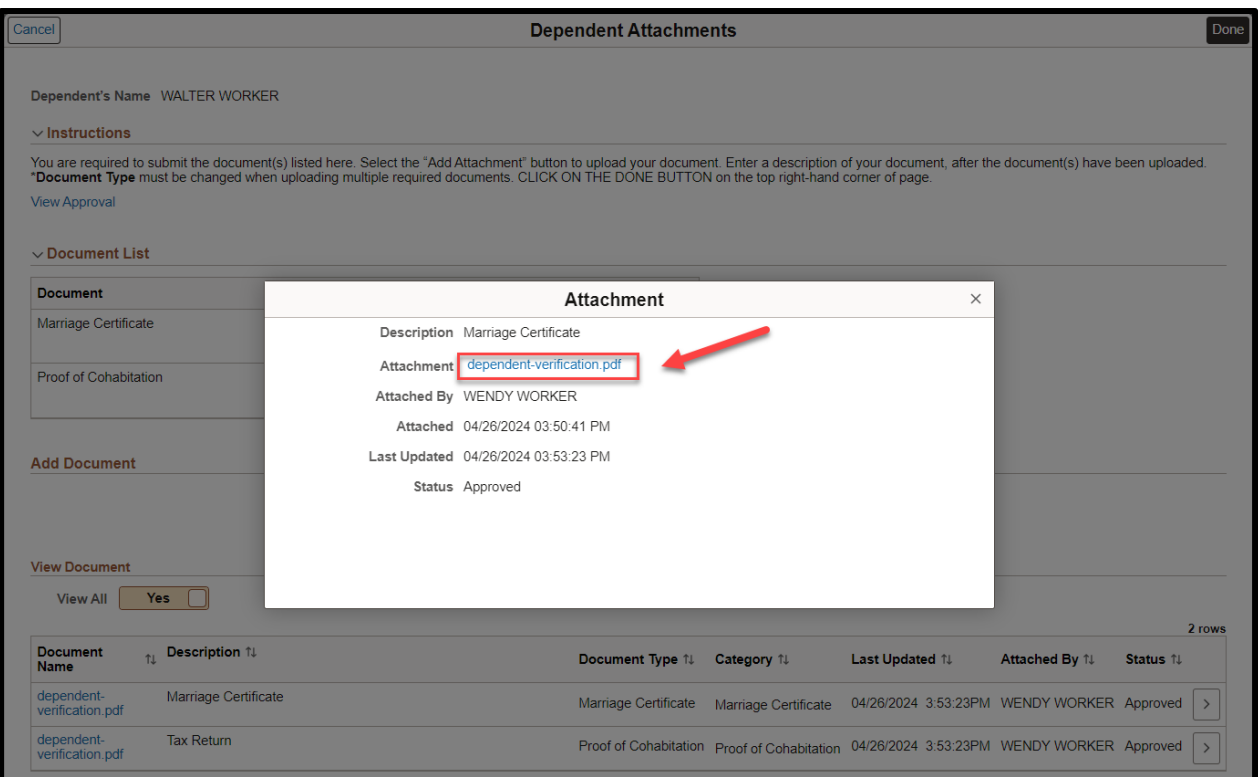